### **Switch 2 Instructions**

# Utility Telecom Music on Hold Instructions

This guide is intended to help you understand the features used in Switch 1. Not sure if you're in Switch 1 or Switch 2? Our customer service team is more than happy to help. Call us at 877-965-7800!

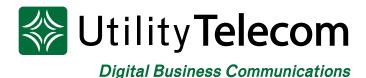

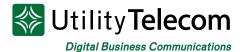

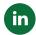

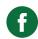

## Music on Hold Instructions

#### Log into your online Business Group Administrator account:

- 1. Browse to https://cp2.telcox.net/bg/#bg/login.html
- 2. Enter a telephone number with administrator privileges in the number field.
- 3. Enter the telephone number's password in the password field.
- 4. Press the login button.

#### 

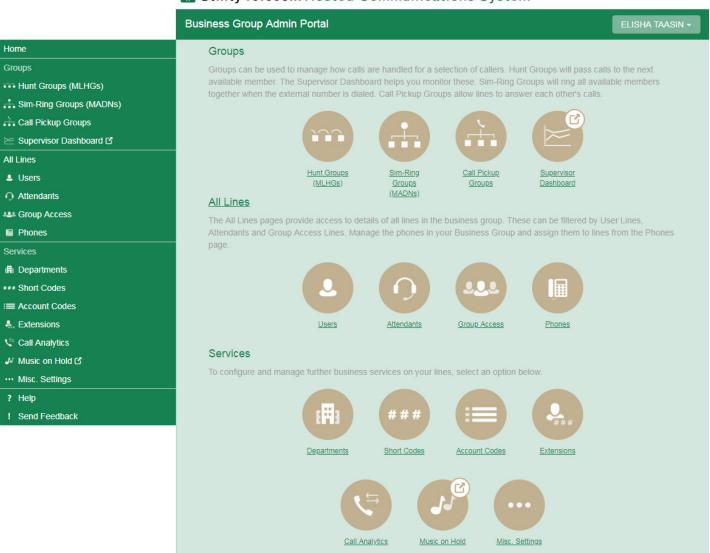

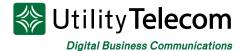

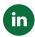

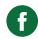

#### Select the Music on Hold section of your Administrator dashboard:

- 1. Select the Music on Hold link on the left side of the Administrator dashboard.
- 2. The Music on Hold link will take you to the Music on Hold configuration site.

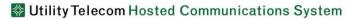

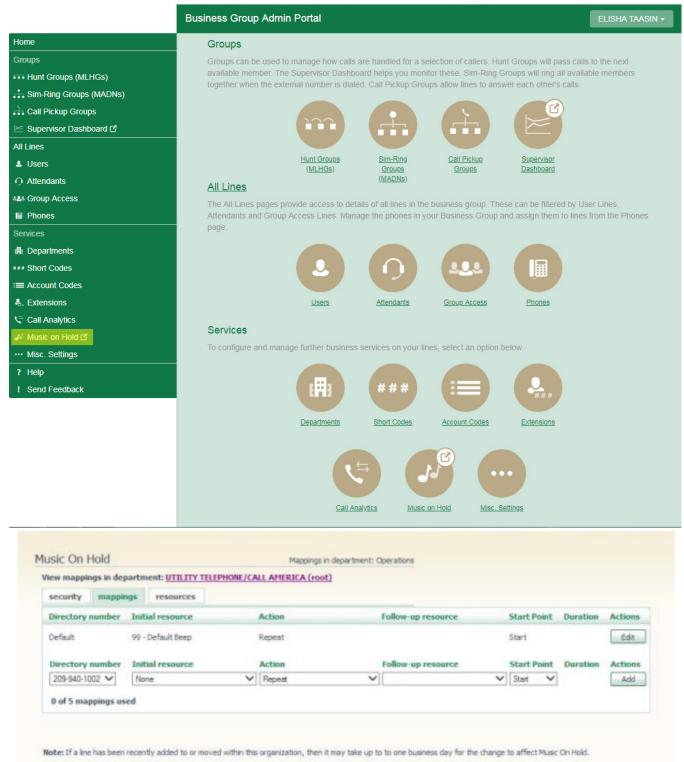

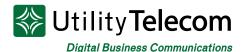

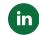

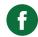

#### Select the number you'd like to update:

- 1. Select the Mappings tab at the top of the Music on Hold configuration site.
- 2. Select the department that you'd like to update from the links below.
  - a. You may have to go through multiple levels to get the specific department that you're trying to update.
  - b. If you're updating music for the entire business group you will use the default mapping in the top (root) department.
  - c. If you're updating Music on Hold for a specific number, select the number from the drop-down menu when in the proper department.
- 3. Press the Edit button in the Actions column within the top, Default row.
  - a. If you're editing a field that is already set, you will instead see an Overide button and not an Edit button.
  - b. All fields should now become editable with drop-down menus.
- 4. Select the file you'd like to use from the Initial Resource drop-down menu.
- 5. Select the treatment you'd like to use from the Action column.
  - a. Repeat This option will continuously repeat the selected file, starting from its beginning.
  - b. Play Once This option will play the selected file only one time. After the file is complete the file in the Follow-Up Resource drop-down menu will be played repeatedly.
  - c. Repeat Initial Interrupted This option will play the file in the Initial Resource drop-down menu, and it will interrupt the initial file to play the Follow-Up Resource file every number of seconds entered into the Duration field.
  - d. Repeat Follow-up Interrupted This option will play the file in the Initial Resource drop-down menu one time followed by the file in the Follow-Up Resource drop-down menu. The Follow-Up Resource will be interrupted in specific intervals, determined by the Duration field, and the file in the Initial Resource drop-down menu will be played.
- 6. Select the starting point treatment for your resources from the Starting Point drop-down menu.
- 7. Set the number of seconds that your file will be interrupted in the Duration field. This field will only be visible if an action is selected that supports interrupt.
- 8. Press the Save button under the Actions column.

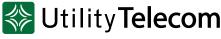

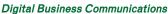

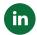

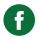

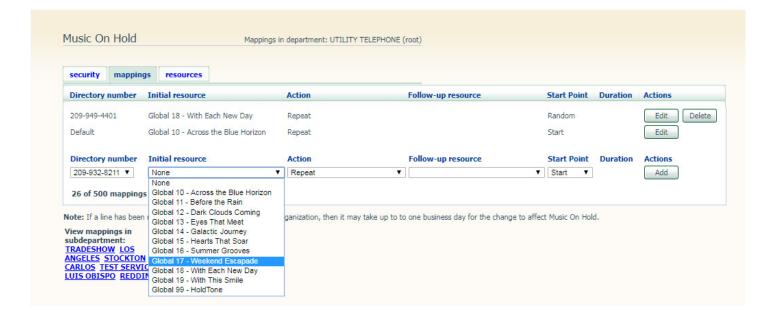

# We're Here To Help

If you don't find what you need, please contact our friendly Customer Care staff. They are ready to assist you, 24/7. For any network or technical issues with your service, please contact us at 877.965.7800 or info@uyt.co

Visit <u>uyt.co</u> Today For Information!

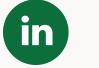